# 运用Excel构建管理费用线性预测模型

# 侯晓华 程 博

(浙江东方职业技术学院经济管理系 浙江温州 325011 浙江农林大学天目学院 浙江临安 311300)

【摘要】 本文以解高等数学和计量经济中的多元变量关系数据为蓝本,按Excel计算矩阵的方阵的操作规则和目标函数 求值,以直观、简捷的方式,展示其在经济、会计建模中的作用,充分挖掘电脑在数学、统计学与经济、会计建模中的潜能。 【关键词】 Excel 矩阵计算 经济建模

#### 一、理论依据

设总体的线性关系式为:

 $Y = \beta_0 + \beta_1 X_{1i} + \beta_2 X_{2i} + \cdots + \beta_k X_{ki} + u_i$  (1)

设样本的数据形式可以用多元线性方程表示,它是由n个 方程以及k+1个未知参数β0,β1…,βk组成的一个线性方程组, 如下所示:

 $Y_1 = \beta_0 + \beta_1 X_{11} + \beta_2 X_{21} + \cdots + \beta_k X_{k1} + u_1$  $Y_2 = \beta_0 + \beta_1 X_{12} + \beta_2 X_{22} + \cdots + \beta_k X_{k2} + u_2$ … … … … … … … …  $Y_n = \beta_0 + \beta_1 X_{1n} + \beta_2 X_{2n} + \cdots + \beta_k X_{kn} + u_n$  $\mathcal{L}$ 

门的审计;国家审计对政府的审计,则是对上级的审计。国家 审计机关没有一种超然的独立地位,不具备充分的处置权力, 审计免疫系统难以真正做到"免疫"。如果能提升国家审计机 关超然的独立地位,不受各级政府机关的干涉和影响,就更能 提高审计的效率和效果。

(2)系统外部各部门积极配合。审计免疫系统要真正做到 免疫,也要有现实的土壤,这就需要其他各个部门的积极配 合,为审计部门进行审计提供必要的支持。这一方面需要制度 和体制的与时俱进,另一方面也需要各部门发挥团队协作精 神,相互配合,共同努力,将审计工作落到实处。

(3)系统内部健康有序。审计机关作为政府专司经济监督 的职能部门,其"免疫系统"功能和作用的充分发挥,需要通过 审计决策系统、审计执行系统、审计控制系统、审计预警系统、 审计评价系统五个管理子系统功能的有效发挥来实现。

### 三、结论与展望

审计实际上是一个通过审查、评价来生产审计信息,并将 这些信息传递给利益相关者的系统过程。自刘家义审计长提 出审计免疫系统以来,众多学者对审计免疫系统进行了深入 的研究,主要集中在审计免疫系统论对审计理论及实务的影 响、理论贡献、作用机理及实现路径上。但审计免疫系统如何 才能真正做到免疫呢?笔者将其与人体免疫系统进行类比,从 将线性方程组写成以下矩阵形式:

即:Y=XB+U,其中: 1  $X_{11} X_{21} \cdots X_{k1} \left[ \begin{matrix} \beta_0 \end{matrix} \right]$ 1  $X_{12}$   $X_{22}$   $\cdots$   $X_{k2}$   $\left|\right| \beta_1$  $=$   $\begin{vmatrix} ... & ... & ... & ... \\ ... & ... & ... & ... \\ \end{vmatrix}$ 1  $X_{1n}$   $X_{2n}$   $\cdots$   $X_{kn}$   $\left[\begin{array}{ccc} \beta_k \end{array}\right]$  $u_1$  $u_2$  $\ddots$  $u_n$  $Y_1$  $Y_2$ …  $|Y_n|$  $Y_1$  $Y_2$ …  $Y_n$ <sub>n×1</sub>  $Y=$ 1  $X_{11}$   $X_{21}$   $\cdots$   $X_{k1}$ 1  $X_{12}$   $X_{22}$   $\cdots$   $X_{k2}$ … … … … … 1  $X_{1n}$   $X_{2n}$   $\cdots$   $X_{kn}\int_{n\times (k+1)}$  $X=$ 

远离"细菌"和"病毒"、增强系统的机能和保证系统能顺畅"运 行"三个方面进行了深入的分析,为审计免疫系统真正做到免 疫提供参考。

.<br>De la formation de la formation de la formation de la formation de la formation de la formation de la formatio

审计免疫系统论的提出为审计理论的发展提供了新的指 引,我们现在要做的不是就理论谈理论,而是如何将理论发扬 光大,用先进的理论指导实践。目前,应着力研究如何将审计 免疫系统论应用于实践,并解决实务中存在的问题。因此探讨 审计免疫系统如何真正做到免疫具有深远的理论意义和实践 意义,笔者希望所提出的观点对实践的发展有所指引。

【注】 本文系湖北省审计厅项目野免疫系统论对审计理论 的影响"的阶段性研究成果。

#### 主要参考文献

1. 段兴民,赵晓铃.国家审计"免疫系统"论引发的思考.审 计与经济研究, 2009:3

 $2.$ 王卫星,李晓仙.内部控制与审计.当代财经,2002:10

3.刘家义.以科学发展观为指导推动审计工作全面发展. 审计研究, 2008; 3

4.刘英来.审计是经济社会运行的免疫系统研讨会综述. 审计研究, 2008:5

5. 赵保卿. "免疫系统"论与审计的预防职能.审计与经济 研究, 2009; 3

 $2013.2 \top \cdot 103 \cdot \square$ 

$$
\beta = \begin{bmatrix} \beta_0 \\ \beta_1 \\ \cdots \\ \beta_k \end{bmatrix}_{(k+1) \times 1} U = \begin{bmatrix} u_1 \\ u_2 \\ \cdots \\ u_n \end{bmatrix}_{n \times 1}
$$

上式中:Y表示被解释变量样本观测值的n×1阶列向量;  $X$ 表示变量样本观测值的 $n \times (k+1)$ 阶矩阵,它的每个元素 $X_{ii}$ 都有两个下标,第1个下标j表示第j个变量,第2个下标i表示第i 次观测值,矩阵X的每一列表示一个解释变量的n个观测值向 量,全为1的列代表截距项 $B_0$ ;β表示未知参数的(k+1)×1阶列 向量;U表示随机误差的n×1阶列向量。

由于参数β<sub>0</sub>,β<sub>1</sub>,…,β<sub>k</sub>都是未知的,我们可以利用样本观 测值 $(Y_1, X_1, X_2, \cdots, X_k)$ 对它们进行估计。假设经过计算得 到的样本估计量为 $\hat{\bm{\beta}}_0, \hat{\bm{\beta}}_1, \cdots, \hat{\bm{\beta}}_k,$ 它们分别是相应的未知参数  $\beta_0$ , $\beta_1$ ,…, $\beta_k$ 的估计值,于是便得到了与Y= $\beta_0$ + $\beta_1X_{1i}$ + $\beta_2X_{2i}$ + …+β<sub>k</sub>X<sub>ki</sub>+u<sub>i</sub>相应的回归直线方程式 $\hat{Y}_i$ = $\hat{\beta}_0$ + $\hat{\beta_1}X_{1i}$ + $\hat{\beta_2}X_{2i}+\cdots+$  $\hat{\beta}_k X_{ki} + u_{i}$ 

# 二、建模实例

某公司管理费用资料如下:

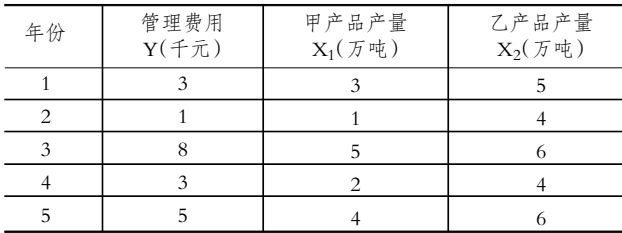

要求:根据样本资料数据,建立该公司的管理费用与产品 产量之间的函数模型(根据样本估计,至少不少于30组观测 值,本例只选用了5个年份的观测值,且本例为时间序列数据, 而非截面数据。考虑到旨在解决运用Excel计算问题,故样本数 量从略)。

将以上数据用下式表示,Y表示被解释指标变量,等式的 右边表示解释指标的变量,有以下方程式和相应的矩阵:

 $Y = β<sub>0</sub> + β<sub>1</sub>X<sub>1i</sub> + β<sub>2</sub>X<sub>2i</sub>$ 改写为矩阵式:  $\lceil \beta_0 \rceil$  $\beta_1$ …  $\beta_k$  $\beta$ =  $\vert$   $\vert$   $=$   $(X^{T}X)^{-1}X^{T}Y$ 3 1  $Y = | 8$ 3 5 1 3 5 1 1 4  $X = \begin{vmatrix} 1 & 5 & 6 \end{vmatrix}$ 1 2 4 1 4 6

具体步骤:

(1)数据输入。打开Excel窗口,在工作表中取5行4列,依 次将以上矩阵Y输入"A1:A5"区间;将矩阵X输入"B1:D5"区 间。见图1:

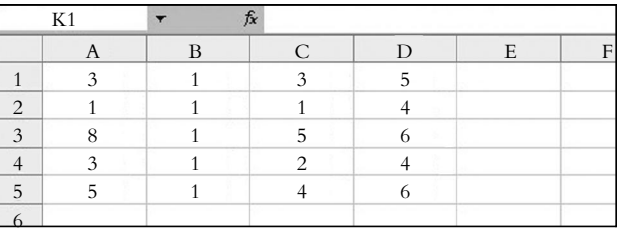

图 1

(2)将矩阵B1:D5换置,即求XT。因为这个矩阵不是方阵, 所以要把它转化为n×n的方阵,要转化之先选中B1:D5,然后 打开编辑菜单中点击"复制",而后关上菜单;在Excel窗口选 中E1:I3,再打开编辑窗口点击"选择性粘贴",在弹出窗口勾 选"转置"并点击"确定"(见图2),E1:I3表格中会出现换置后 的3行5列矩阵(见图3)。

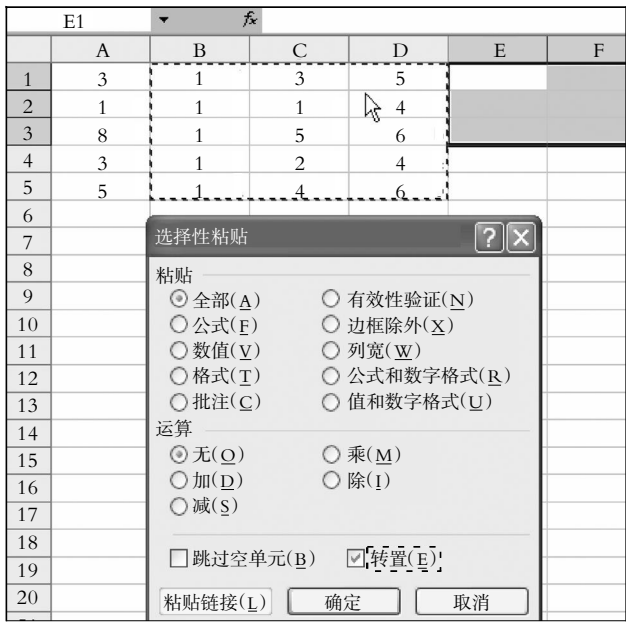

图 2

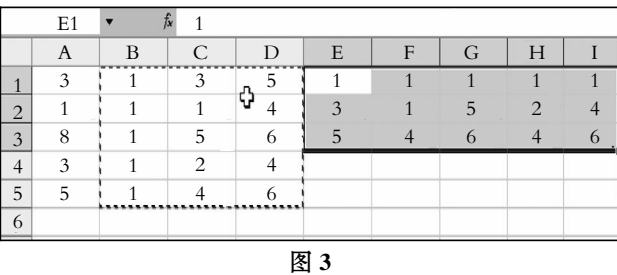

(3)求XTX的值。在工作栏表中,用光标选一方阵B7:D9, 然后回到菜单中的fx函数,点击出现"插入函数"窗口,在"或 选择类别"中选择"数学与三角函数",在"插入函数"中选择 "MMULT"函数,点击"确定"(见图4),在弹出的窗口"Array1" 输入框中输入矩阵X所在区域B1:D5 ;在"Array2"输入框中 输入XT矩阵所在的区间E1:I3。然后单击"确定""计算结果= 5"的字样出现(见图5)。将光标移入fx函数等于栏中,这时工 作栏中显示两个矩阵的工作区间和求解栏,见图6所示。然后

 $\Box$  - 104 · 2013.2 T

# 全国中文核心期刊·财会月刊□

同时按下Ctrl、Shift、Enter 三个键,则区域B7:D9 中显示出两 个矩阵乘积的结果,见图7。

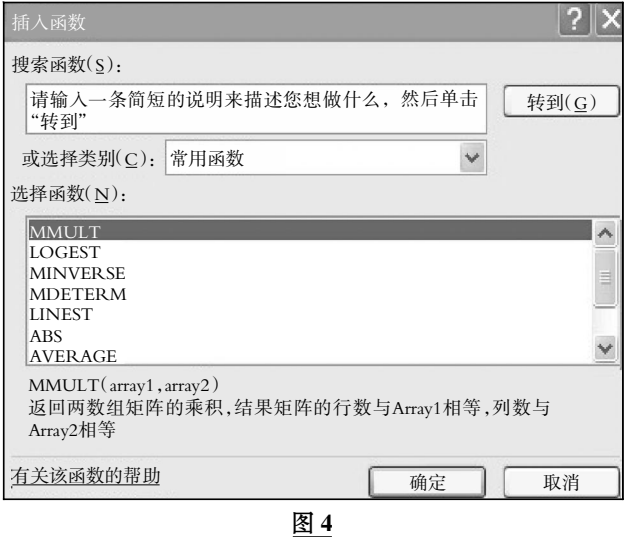

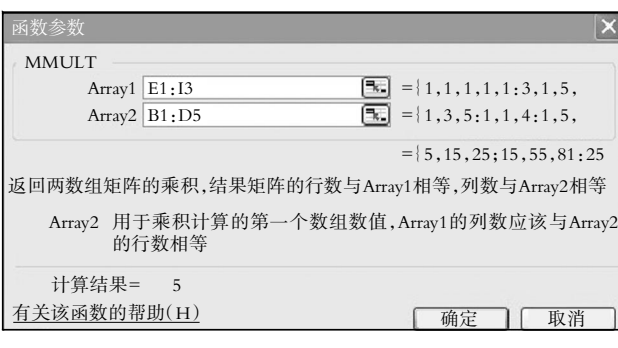

图 5

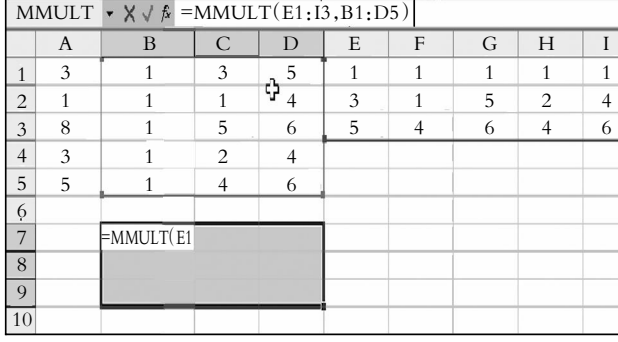

图 6

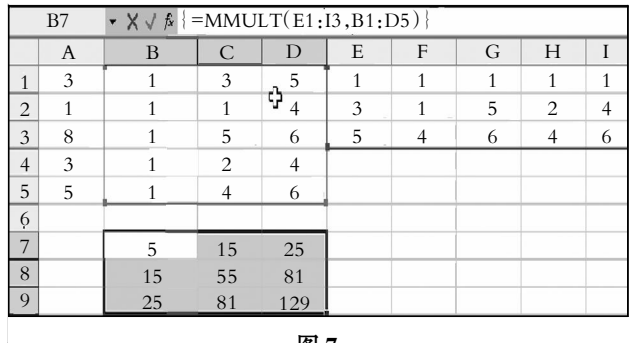

(4)求XTY的值。在工作表中选中列H7:H9区域,回到菜 单中的fx函数,点击出现"插入函数"窗口,在"或选择类别"中 选择"数学与三角函数",在"选择函数"中选择"MMULT"函 数。在"Array1"输入框中输入矩阵XT所在区域E1:I3;在"Array2" 输入框中输入矩阵Y所在的区间A1:A5,"计算结果=20"显 示,然后单击"确定"。将光标移入fx函数等于栏中,这时工作 栏中显示两个矩阵的工作区间和求解栏,见图8。然后同时按 下Ctrl、Shift、Enter三个键,则区域H7:H9 中显示出两个矩阵 乘积20;76;109的字样。

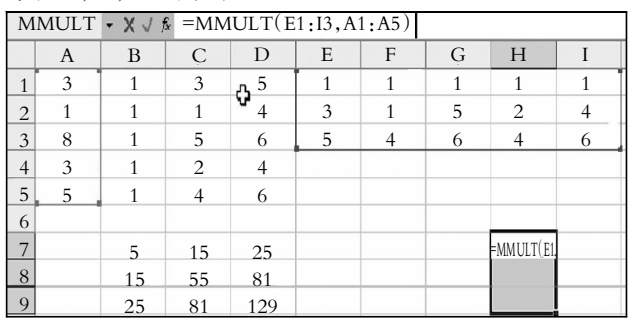

图 8

(5)求(XXT)-1的值。将光标选中3行3列E7:G9区间,然后 点击菜单栏函数"fx"符号,弹出"插入函数"窗口,在该窗口 "或选择类别"中选择"数学三角函数",在下拉窗口子项中选 择"MINVERSE"函数;按下"确定"弹出"函数参数"窗口,在 "Array"输入框中输入区域"B7:D9"区间,"计算结果=26.7"出 现。单击"确定",将光标移入函数"fx"=框后,工作栏出现工作 区间,见图9。

然后同时按下Ctrl、Shift、Enter 三个键, 则在区域E7:G9 中显示出矩阵(XXT)-1的值,见图10。

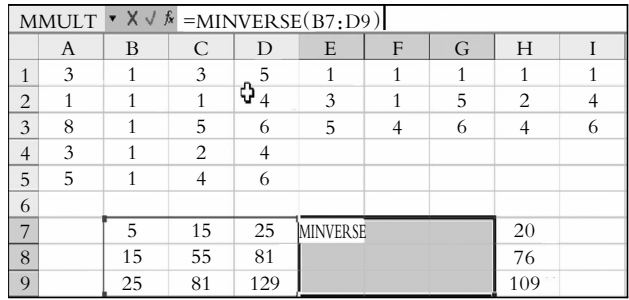

图 9

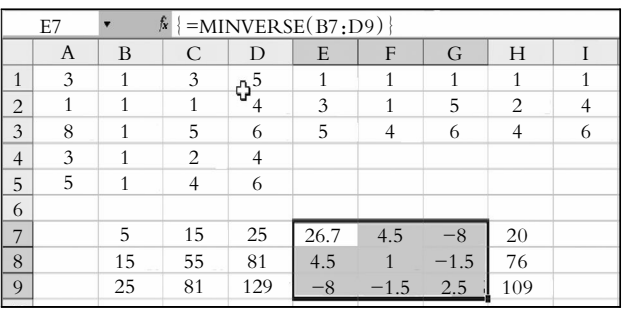

图 10

## 阴财会月刊·全国优秀经济期刊

(3)、(4)、(5)步骤的公式值如下: 5 15 25 XTX= 15 55 81 25 81 129 XTY= 20 76 109 26.7 4.5 -8.0 (XTX)-1= 4.5 1.0 -1.5 -8.0 -1.5 2.5

(6)回归方程参数的计算。在工作栏表中用光标选一列, 本文选为I7:I9,然后回到菜单中的fx函数,点击出现"插入函 数"窗口,在"或选择类别"中选择"数学与三角函数",在"选择 函数"中选择"MMULT"函数。在弹出窗口"Array1"输入框中 输入矩阵所在区域E7:G9;在"Array2"输入框中输入列向量 XTY所在的区间H7:H9,如图11所示,"计算结果=4"显示,然 后单击"确定"。将光标移入fx函数等于栏中,这时工作栏中显 示两个矩阵的工作区间和求解栏,见图12。然后同时按下 Ctrl、Shift、Enter 三个键,则区域I7:I9 中显示出两个矩阵乘积 的结果,见图13。

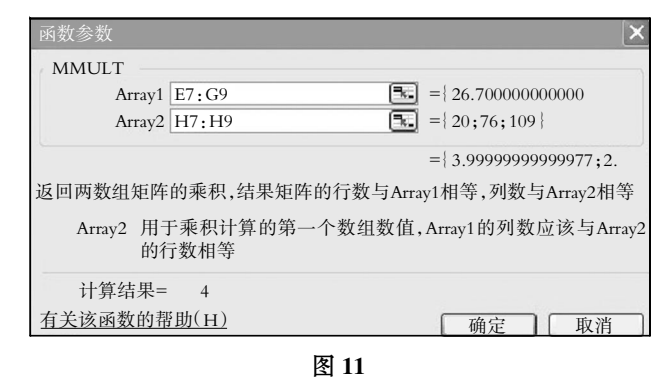

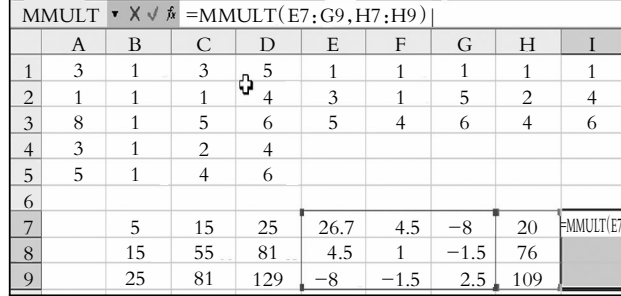

图 12

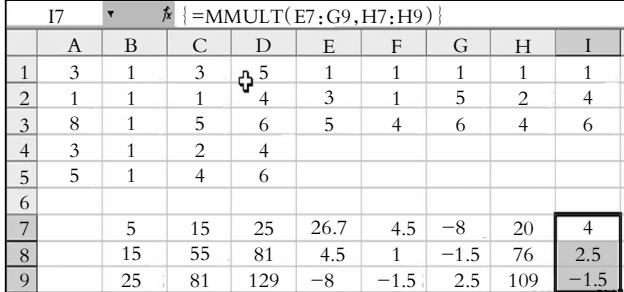

列式如下所示:

$$
\beta = (X^{T}X)^{-1}X^{T}Y = \begin{bmatrix} 26.7 & 4.5 & -8.0 \\ 4.5 & 1.0 & -1.5 \\ -8.0 & -1.5 & 2.5 \end{bmatrix} \begin{bmatrix} 20 \\ 76 \\ 109 \end{bmatrix} = \begin{bmatrix} 4 \\ 2.5 \\ -1.5 \end{bmatrix} = \begin{bmatrix} \beta_{0} \\ \beta_{1} \\ \beta_{2} \end{bmatrix}
$$

 $Y=4+2.5X_{1i}-1.5X_{2i}$ 

三、模型的应用

1. 用模型预测。在以上模型中,假定企业预测期的甲、乙 两种产品的产量分别是5万吨和5万吨,则测算出的管理费用 为9千元 $(4+2.5\times5-1.5\times5)$ 。

2. 用模型分析:

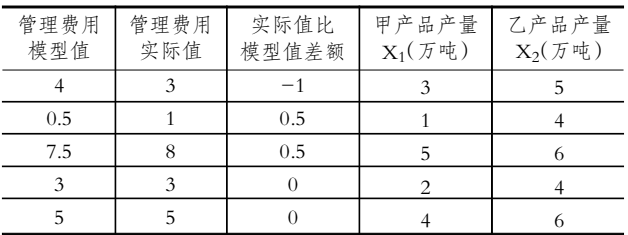

以上差量分析表明实际值超过模型值的最大为0.5千元; 实际值与模型值最小为-1千元,即第一期管理费用使用最 小,第二、三期管理费用控制实际值比模型值差额为0.5千元。 以上差量可以进一步分析原因。

#### 四、结语

在线性建模中,其操作步骤、计算矩阵函数与解多元线性 方程比,关键是所遇到的矩阵不是方阵,要转化之,只需采用 电脑中的"编辑——选择性粘贴"功能就可以很容易求出换置 后的矩阵,然后把计算出原矩阵与换置后的矩阵相乘,就可以 得到我们所要的方阵矩阵,以满足求解需要,使更多序列观测 值适应矩阵建模的需要。

用Excel建模,充分发挥了Excel的功能。但也存在着不足, 即受电脑屏幕限制,对非方阵的序列数据转换有些不便,这与 SPSS等统计软件相比存在一定劣势。但在尚未掌握其他软件 计算功能的前提下,无疑运用Excel建模还是简单易行的。

【注】本文系教育部人文社会科学研究青年基金项目(项 目编号:11YJC630031)、浙江省自然科学基金项目(项目编 号: Y6110042)的阶段性研究成果。

#### 主要参考文献

1.杨惠英,邵晨光.用Excel求解线性方程组的方法.东北电 力大学学报(自然科学版),2007:4

2. 曲双红,王雪莲.求解线性方程组迭代法的Excel实现. 科技信息(学术研究),2008:1

3. 张学辉, 张桂月. 迭代算法在Excel中的实现. 计算机时 代.2005:1

4. 杨德祥.在Excel中应用迭代法求解线性方程组 -- 雅 可比(Jacobi)和塞德尔(Seidel)迭代法.工程地质计算机应用,  $2007 \cdot 1$ 

5.王中华等.Excel求解线性方程组及其在化学中的应用. 云南师范大学学报(自然科学版),2006;3